## R. Reports Menu: 8. Cash Requirement Report

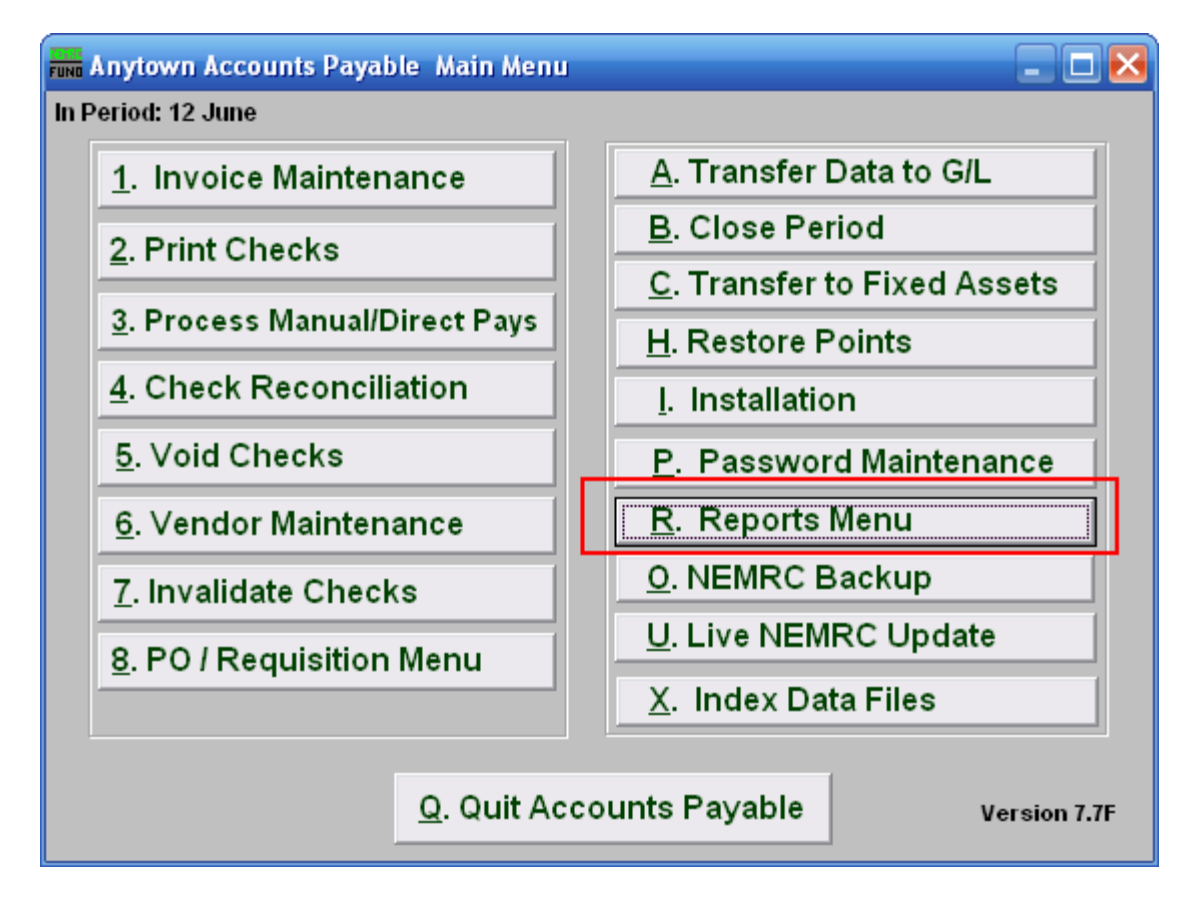

Click on "R. Reports Menu" from the Main Menu and the following menu will appear:

## Accounts Payable

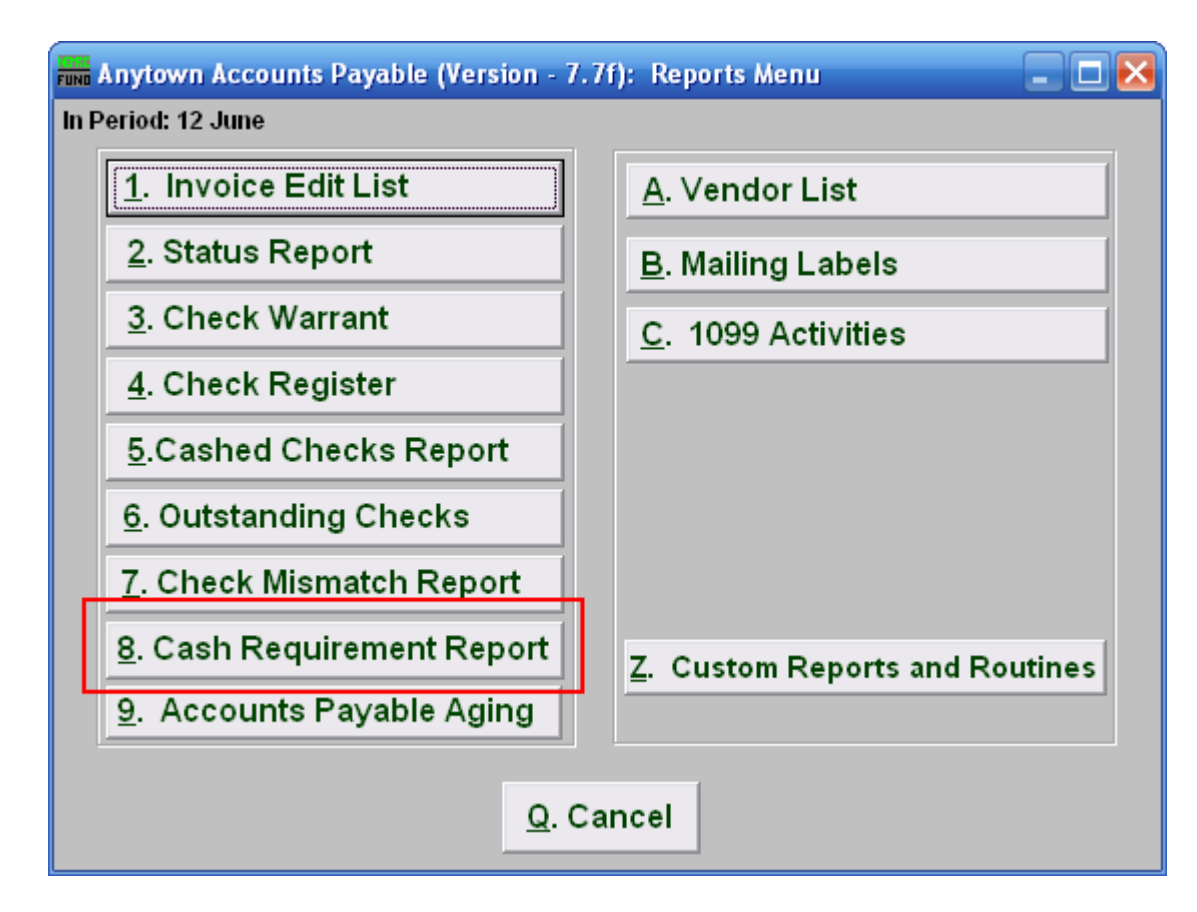

Click on "8. Cash Requirement Report" and the following window will appear:

## Accounts Payable

## Cash Requirement Report

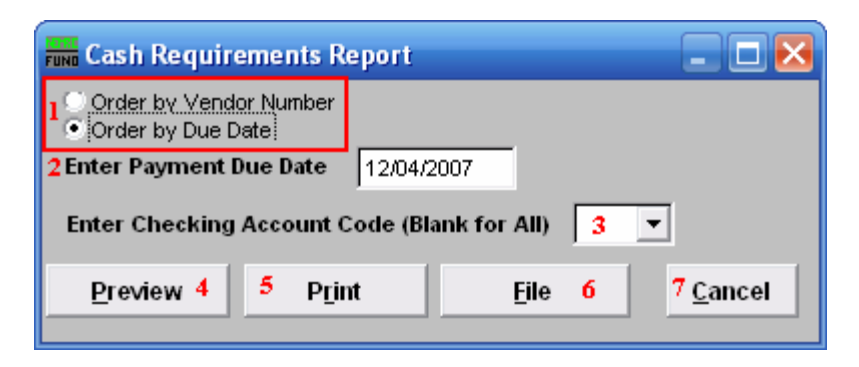

- 1. Order by Vendor Number OR Order by Due Date: Select which order to report the data in.
- 2. Enter Payment Due Date: Enter the payment date for which the evaluation of cash requirements will be made when ordered by due date.
- 3. Enter Checking Account Code (Blank for All): Select the checking account code to report as set up in Installation or leave this field empty to report for all
- **4. Preview:** Click this button to preview. Refer to GENERAL PREVIEW for more information.
- **5. Print:** Click this button to print. Refer to GENERAL PRINTING for more information.
- 6. File: Click this button to save on this computer. Refer to GENERAL FILE for more information.
- 7. Cancel: Click "Cancel" to cancel and return to the previous screen.